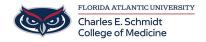

<u>Knowledgebase</u> > <u>Lecture Capturing</u> > <u>Mediasite Scheduling</u>

#### **Mediasite Scheduling**

Ankit Shah - 2024-03-25 - Lecture Capturing

# **Mediasite Scheduling Instructions**

### To schedule a recording (The Long Way):

- https://fau.mediasite.com/mediasite/manage
- Home Page:
  - 1. On the left, open the academic year, program year, and the course folder.
- Course/Semester Page:
  - 1. At the top, click the "Add New" button and select "schedule"
- Add Schedule Page:
  - 1. Confirm that you are in the correct folder (Group and Course)
  - 2. Select Template:
    - Regular Lectures: "OME 2021-2022 CoM OnDemand
      (Video) (HD)" template
    - Livestreamed & Recorded Lectures: "OME 2021-2022
      CoM Live and OnDemand (Video) (HD)"
- Select "Add Recurrence"
  - Input start date, start time, duration, and select "One Time Only"
  - $\circ$  Save
- 1. Input event title from OwlMed
- 1. Select the "Schedule Options" tab
  - Presentation Namingà{Name}{Record Date}
  - IMPORTANT: Recorder Operationà "Create, open, start and stop recording"
  - ∘ Recorderà SONICBC126 or SONICBC128 or SONICBC130
- 1. Save.

## To schedule a recording (The Short Way):

• Course/Semester Page:

- 1. IN THE CORRECT FOLDER, select a schedule you already created.
- 2. At the top under "MORE," select "Add Like"
- 3. MediaSite will create a copy of the schedule.
- 4. Edit the key changes (Title, Reoccurrence, Recorder, etc.)
- 5. Save.

#### To review a calendar of scheduled recordings:

- Calendar Tab
  - Click "Show Schedules" àselect the desired recorder (BC126 or BC128 or BC130)
  - 2. Click "Show Presentations" àselect "scheduled"
  - 3. View/click through calendar
- Tags
- Mediasite
- schedule